## **DCS Readiness for early commissioning**

**Deshitha Dhammage (University of Colombo (LK)) Ilaria Vai (Universita e INFN (IT))**

On behalf of the DCS team

September 3, 2019

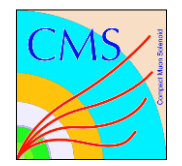

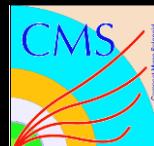

### Readiness of the DCS – Current Design

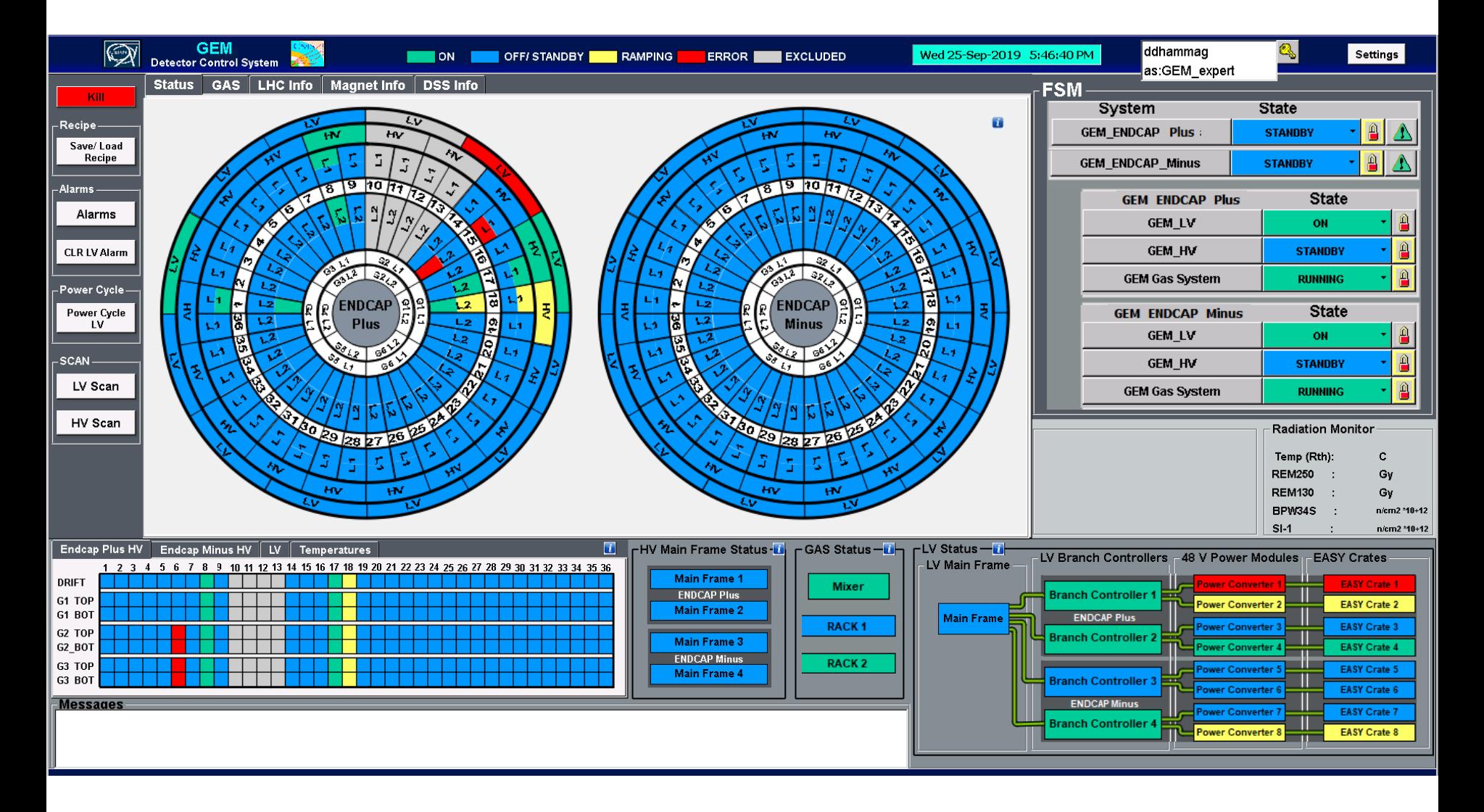

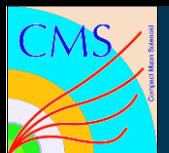

## Readiness of the DCS – Current Design

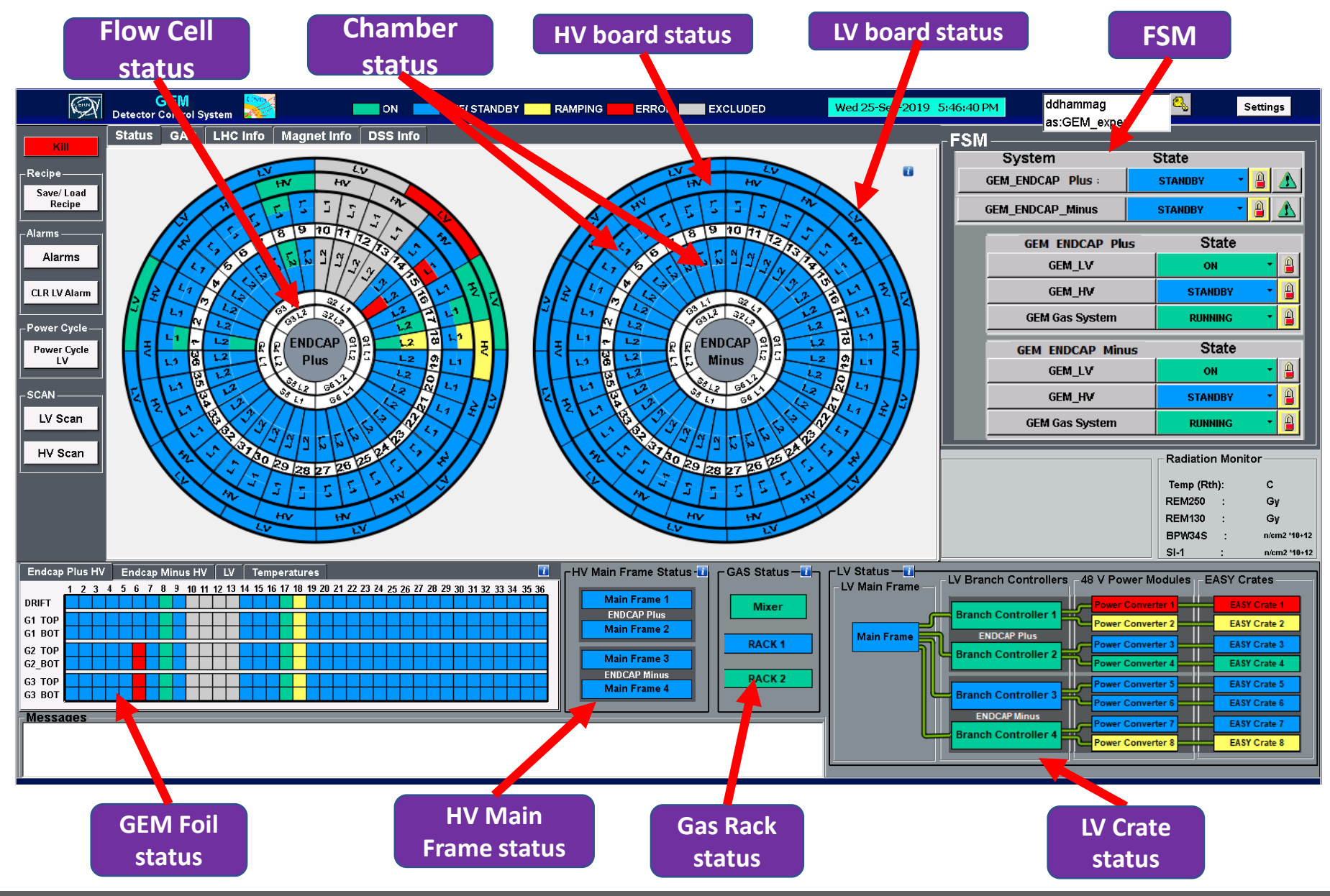

10/3/2019 D. Dhammage , I. Vai on behalf of the DCS team 3

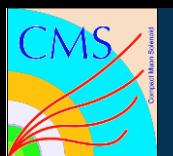

## DCS - Chamber Status

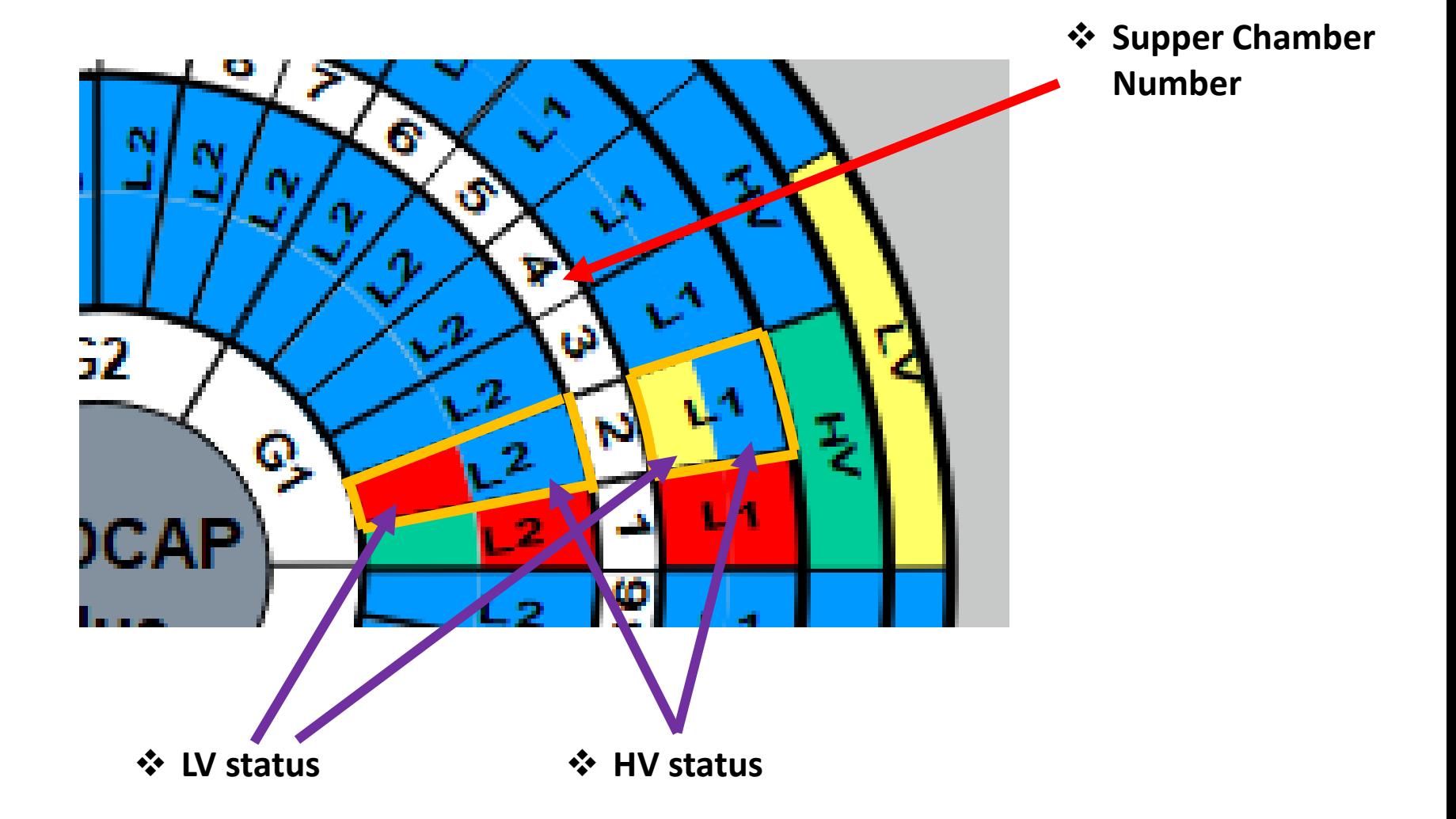

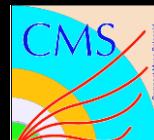

## DCS – Popup Panels

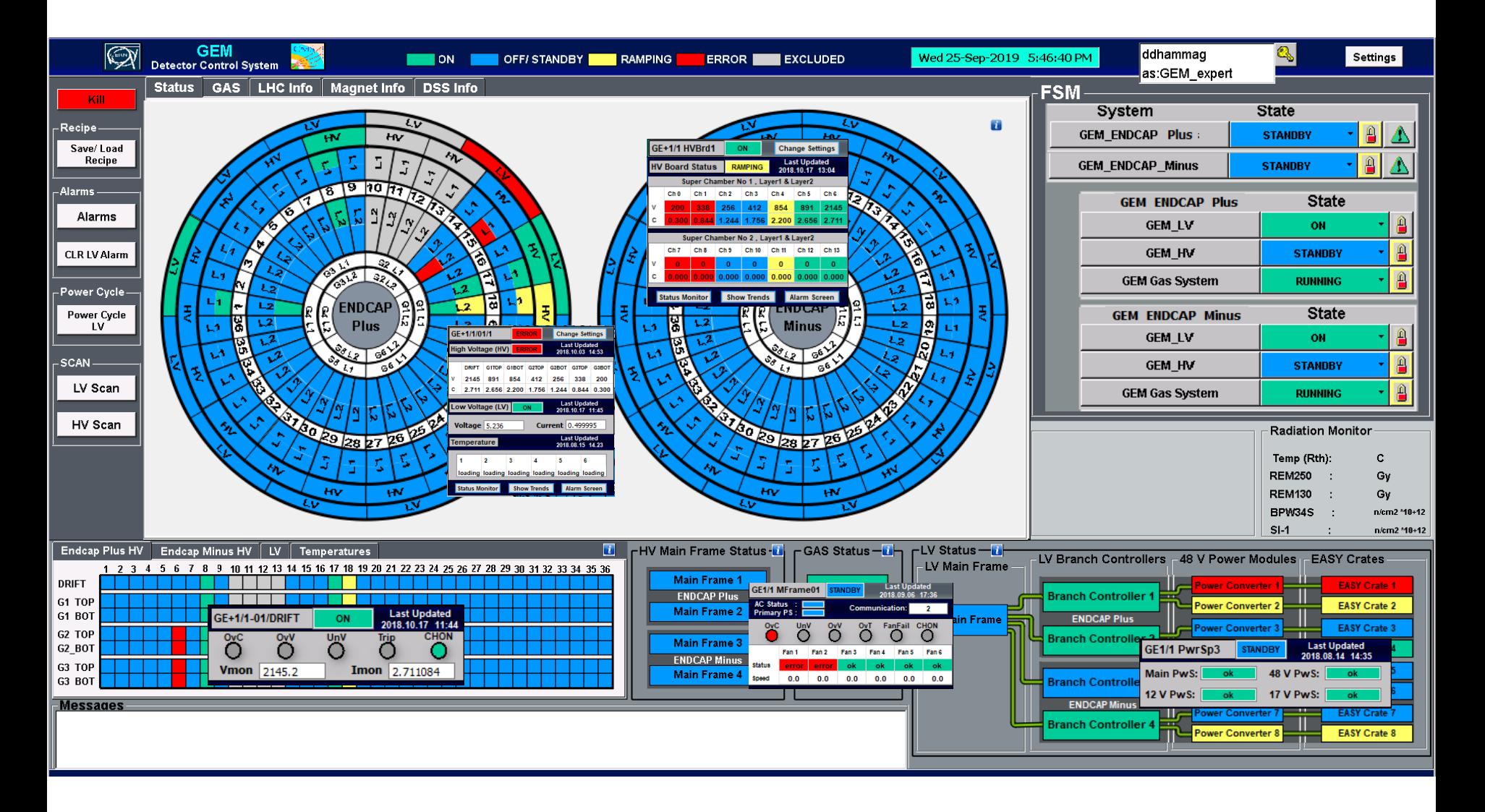

# DCS – Popup Panels

CMS

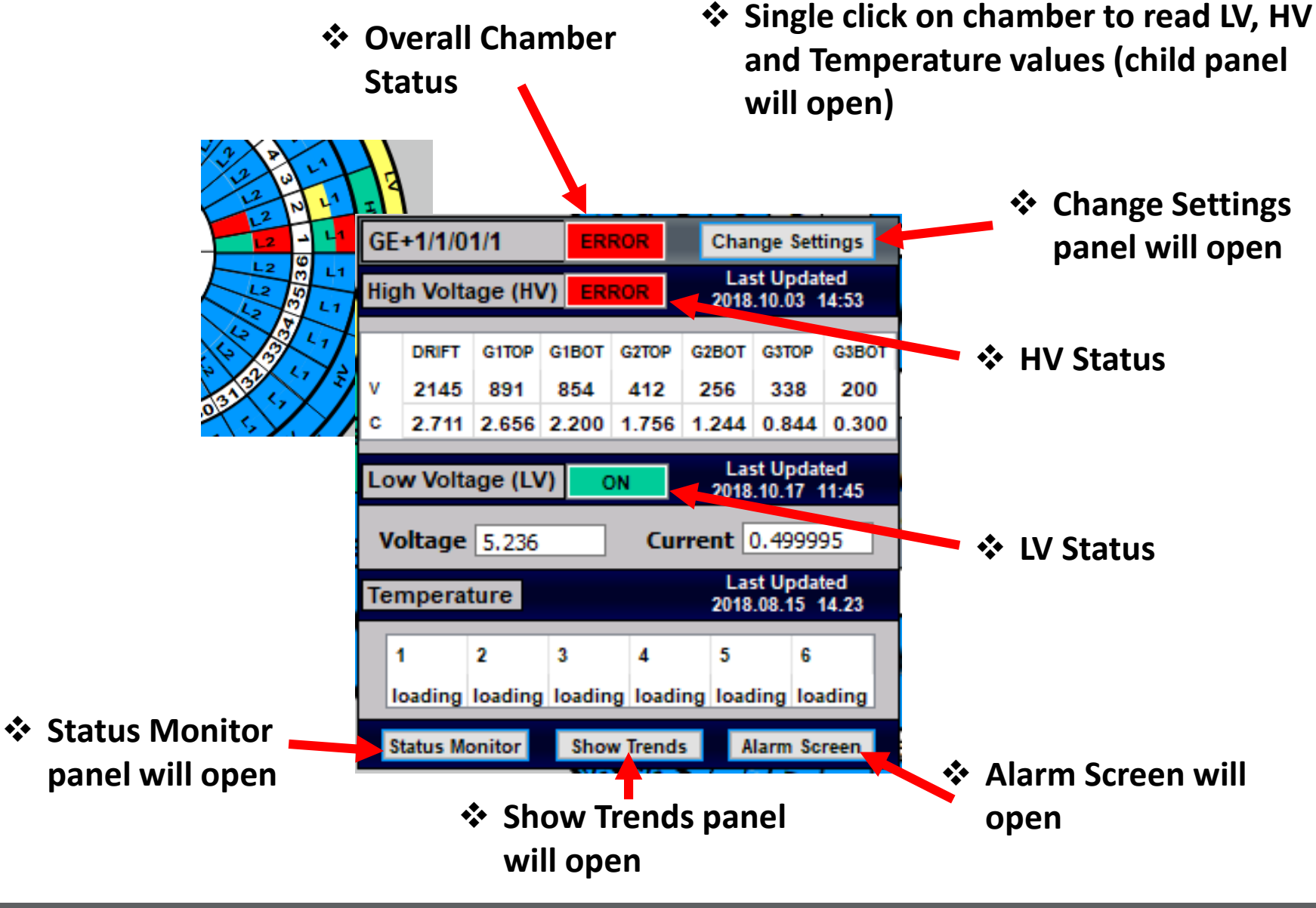

# DCS – HV/LV Monitoring Panels

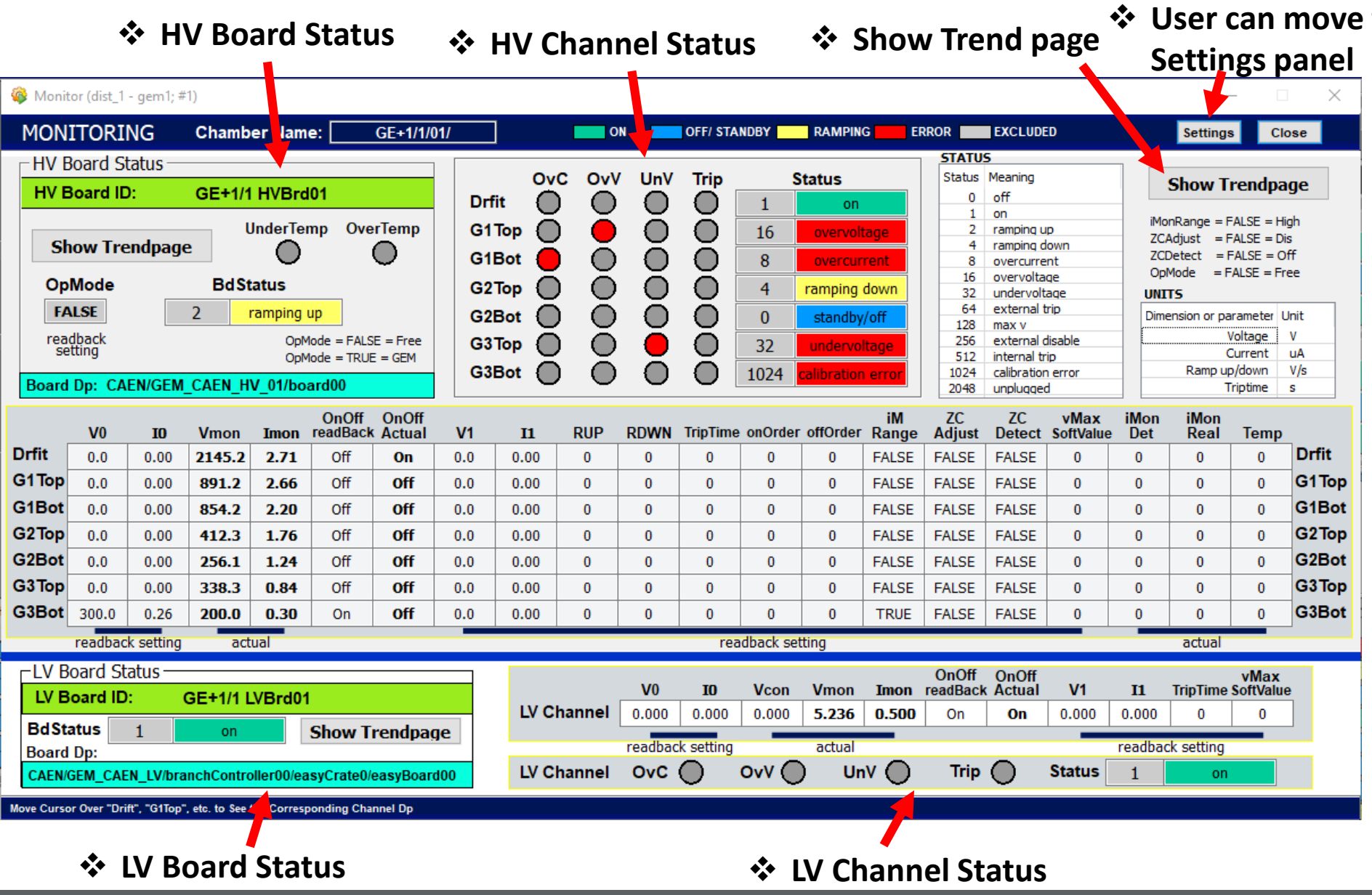

10/3/2019 D. Dhammage , I. Vai on behalf of the DCS team 7

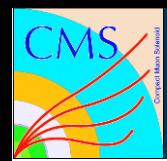

# DCS – HV/LV Settings Panels

❖ **Need Expert access to change values**

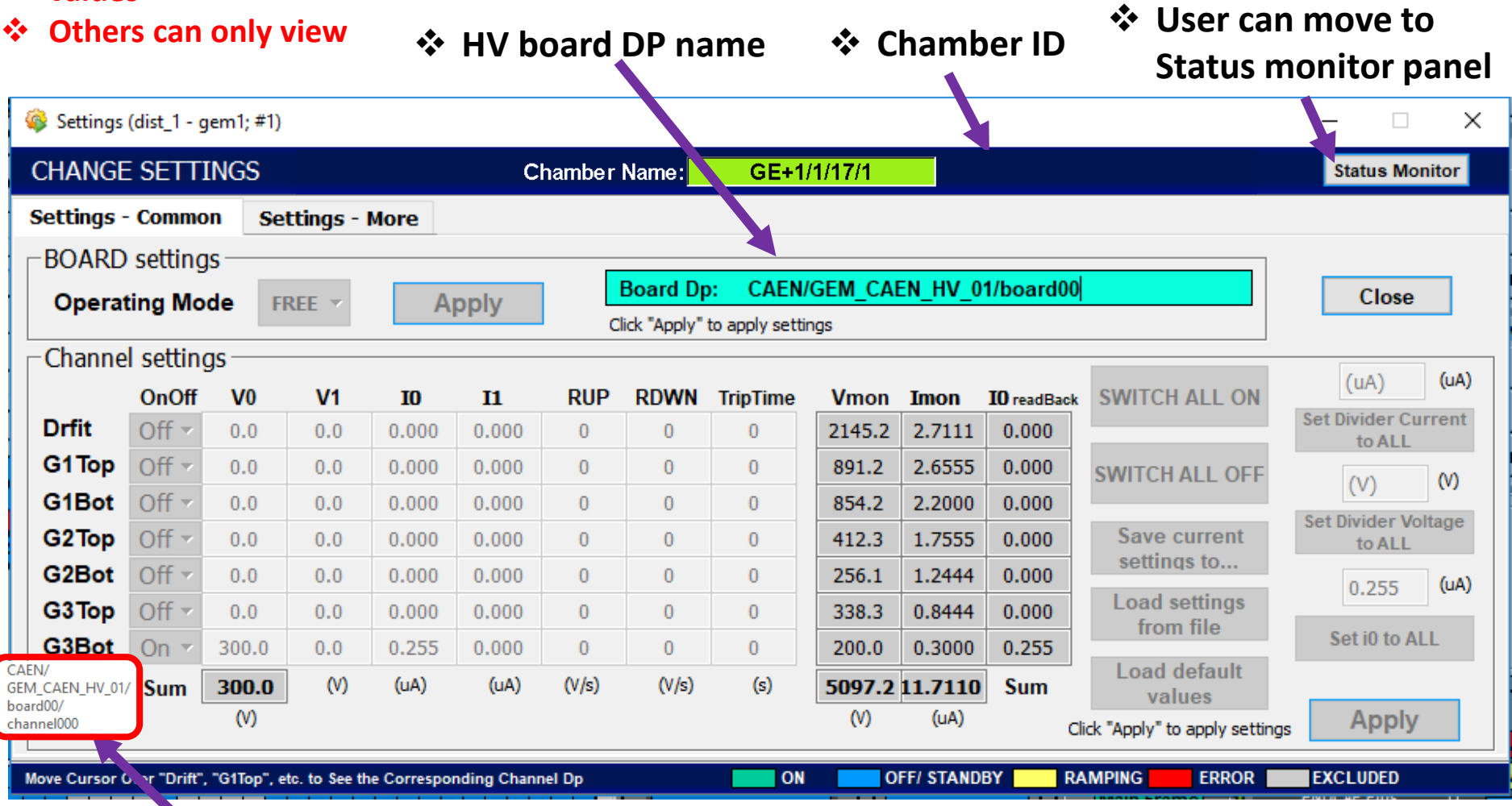

❖ **Move Cursor over "Drift", "G1Top", etc. to see the corresponding Dp**

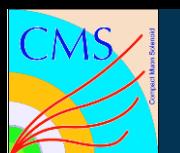

## DCS – Settings

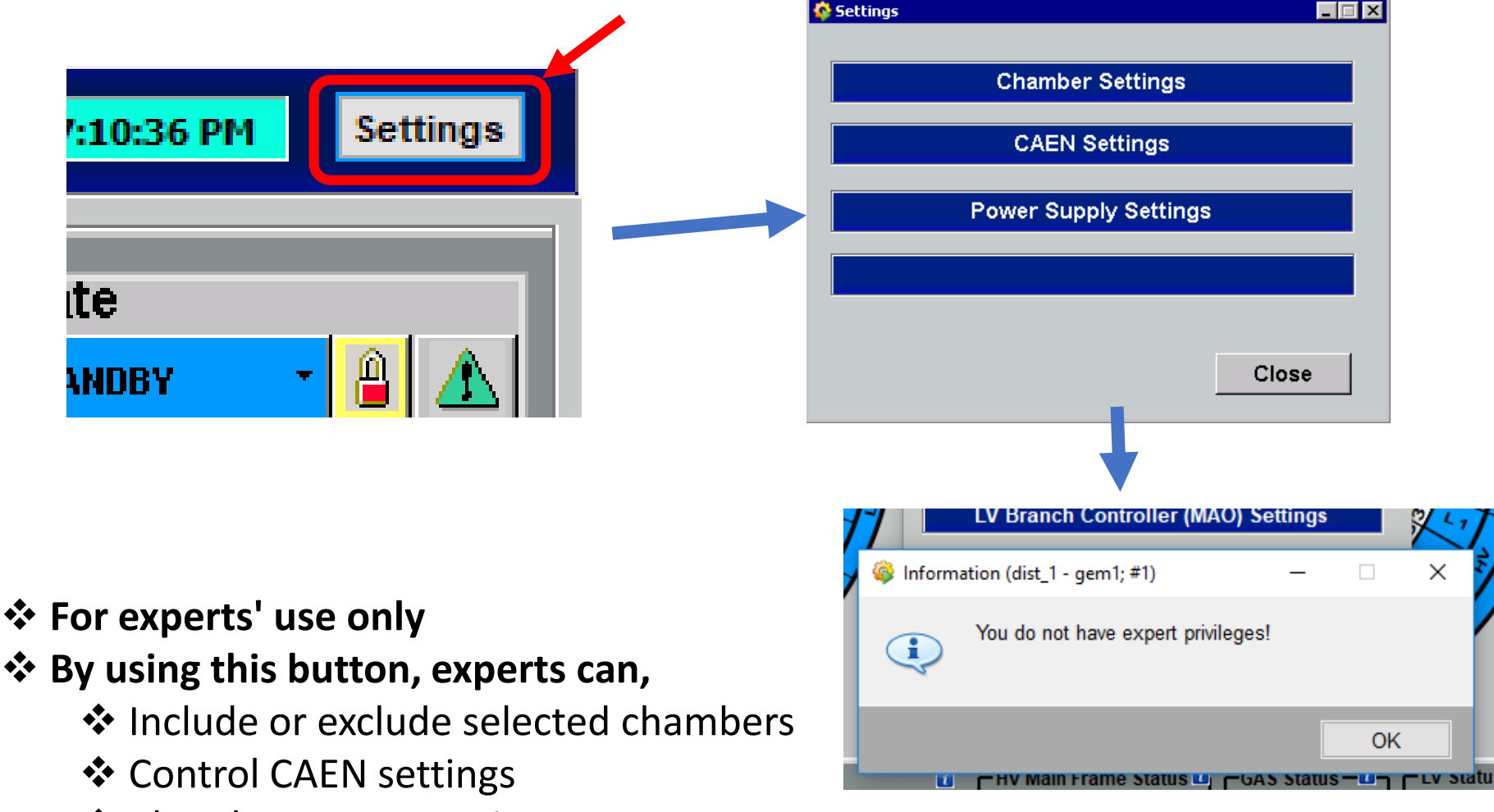

❖ Chamber power settings

# DCS – Chamber Include/ Exclude Panel (experts)

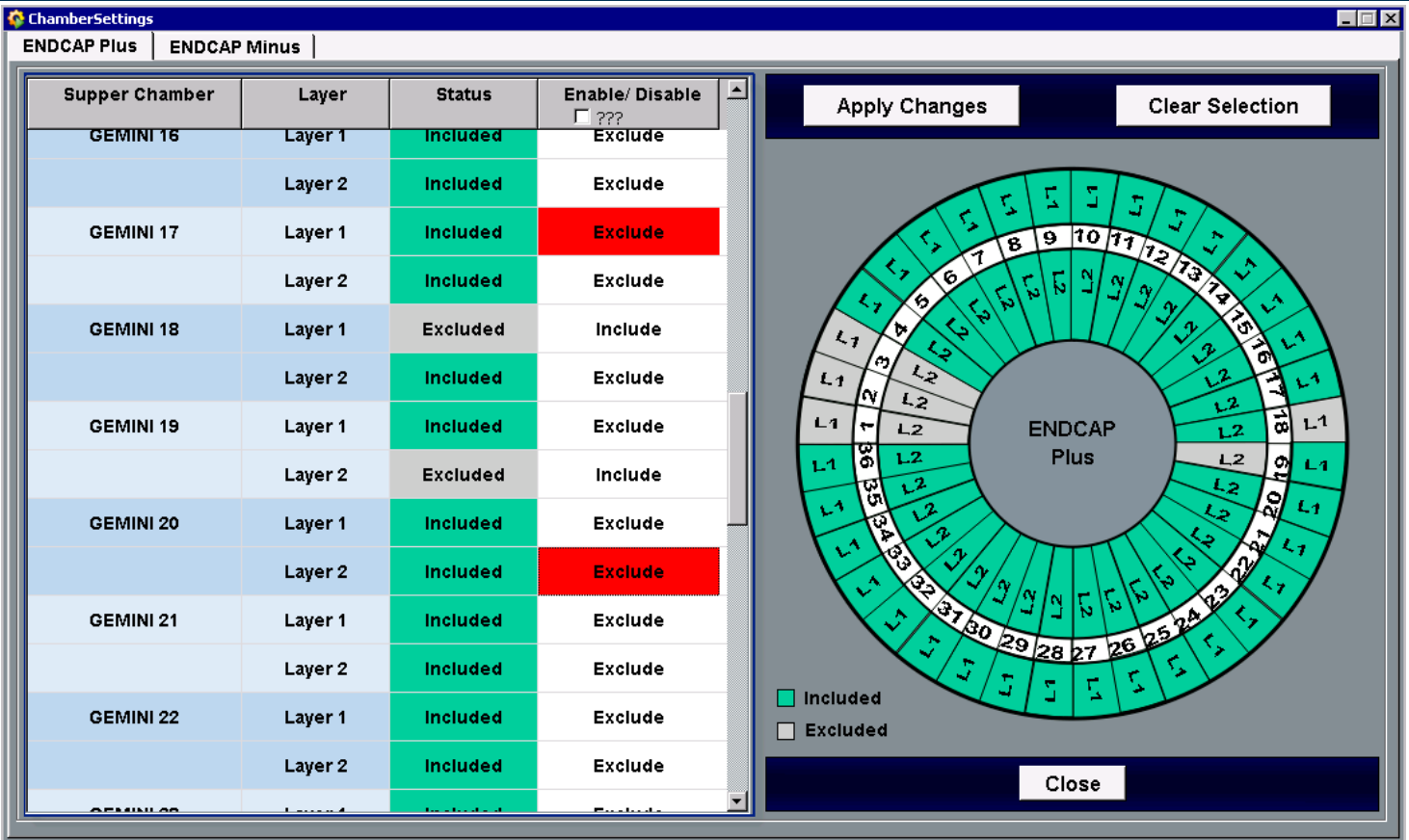

❖ Can be used to "**Include**" or "**Exclude**" the chambers from the system

- ❖ It will **only block the access user interface**
- ❖ **Will not change any HV or LV status**
- ❖ **Later on it will be synchronized with FSM status**

# DCS – CAEN Status and Setting Panel (experts)

 $\Box$  ok CAENStatus (dist 1 - GE1-1 CMS GEM DCS Final: #1) **Expert's Use Only CAEN Status** Narning -Close -HV Status-LV Status -HV Main Frame **HV Boards** LV Main Frame 48 V Power Modules LV Boards LV Branch Controllers **Channel0** PCon 1 **Main Frame 1 Channel1 Branch Controller 1** +GE1/1/HVBrd01 - +GE1/1/HVBrd09 **Channel0** PCon 2 +GE1/1/LVBrd01 - +GE1/1/LVBrd06 **Channel1** +GE1/1/01 - +GE1/1/18 +GE1/1/01 - +GE1/1/18 **Main Frame 2 Channel0** PCon 3 **Channel1 Branch Controller 2** FGE1/1/HVBrd10 - +GE1/1/HVBrd18 **Channel0** +GE1/1/19 - +GE1/1/36 Con ( **Channel1** +GE1/1/LVBrd07 - +GE1/1/LVBrd12 **Main Frame** +GE1/1/19 - +GE1/1/36 **Main Frame 3 Channel0** Con 5 **Channel1** -GE1/1/HVBrd01 - - GE1/1/HVBrd09 **Branch Controller 3** +GE1/1/01 - +GE1/1/18 **ChannelD** PCon 6 **Channel1** -GE1/1/LVBrd01 - -GE1/1/LVBrd06 **Main Frame 4** +GE1/1/01 - +GE1/1/18 **Channel0** PCon 7 GE1/1/HVBrd10 - - GE1/1/HVBrd18 **Channel1** -GE1/1/19 - - GE1/1/36 **Branch Controller 4** ChannelD PCon 8 **Channel1** -GE1/1/LVBrd07 - - GE1/1/LVBrd12 -GE1/1/19 - - GE1/1/36 SY4527 A1515TG SY4527 A1676A A3486S (48 V) A3016HP

❖ Used to monitor and control hardware in one place

❖ Click on each boxes to view the controlling panels (child panel will open)

## DCS – Chamber HV/LV Settings Panel (All-in-one) (experts)

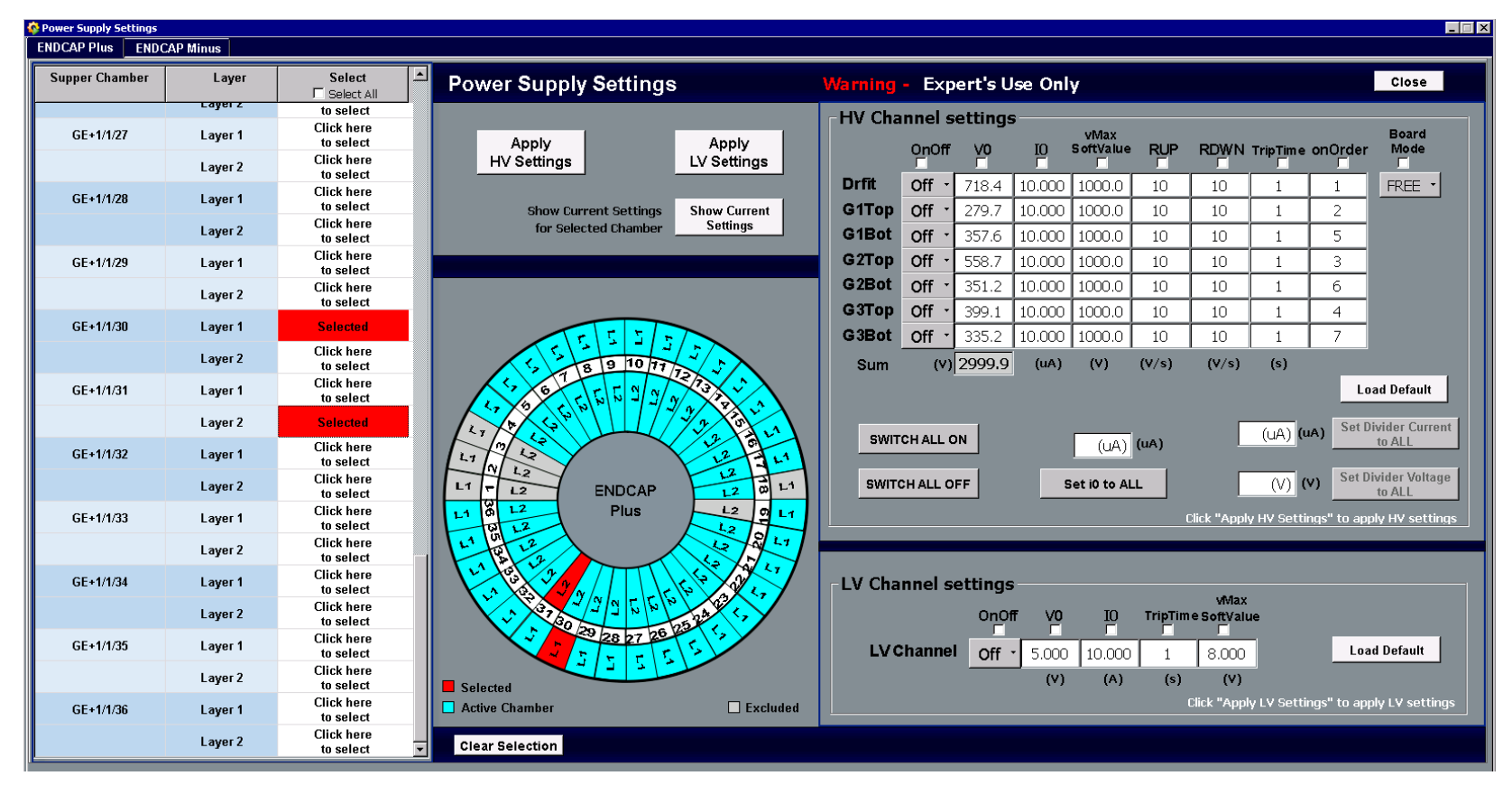

❖ Can be used to set HV/LV values to multiple chambers at once

- ❖ Also user can get current HV/LV values of selected chamber
- ❖ User can update selected fields (using radio buttons)

DCS - Current Design

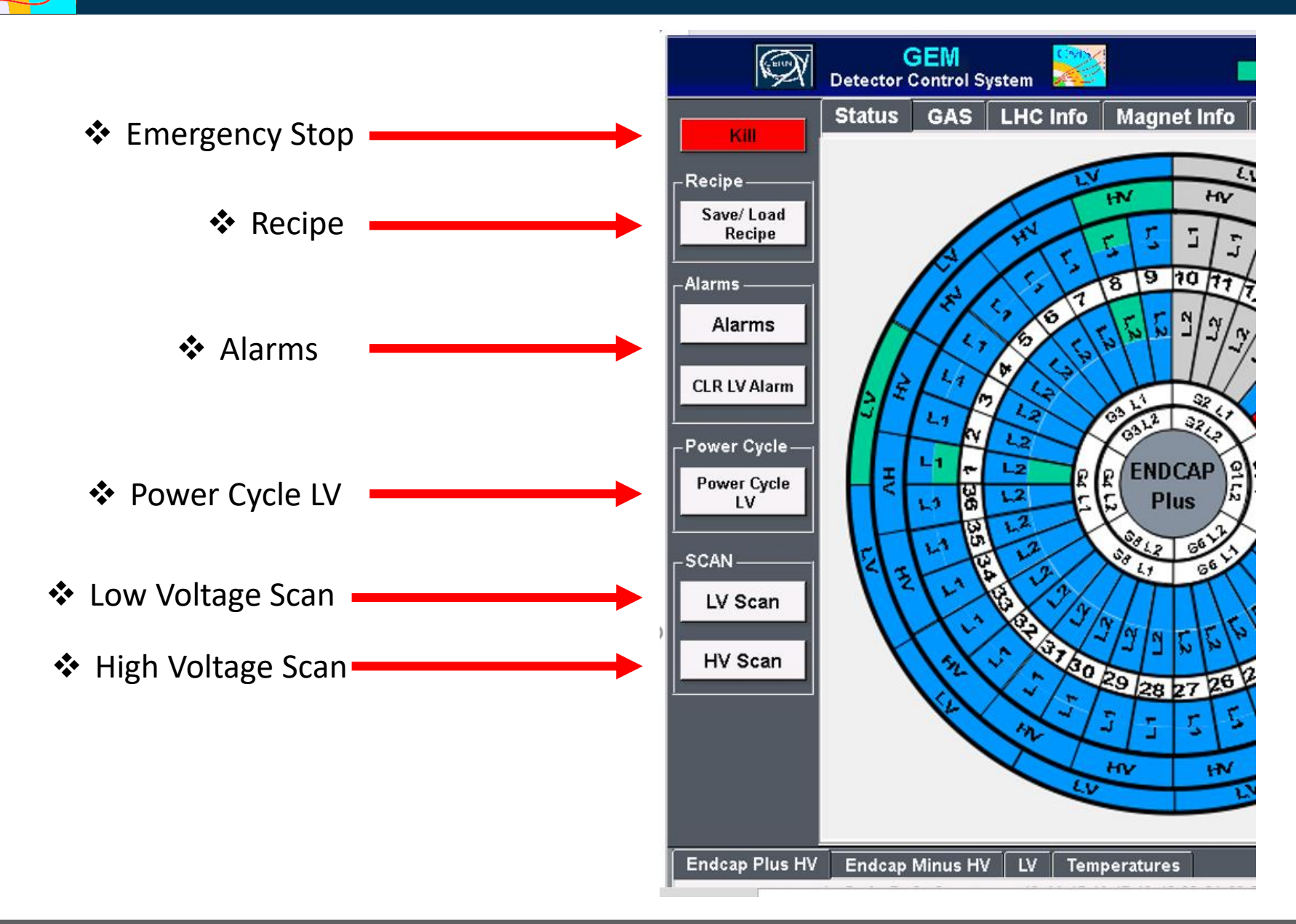

CMS

## DCS – LV Power Cycle Panel

### ❖ **Used to power cycle the LV for selected chambers**

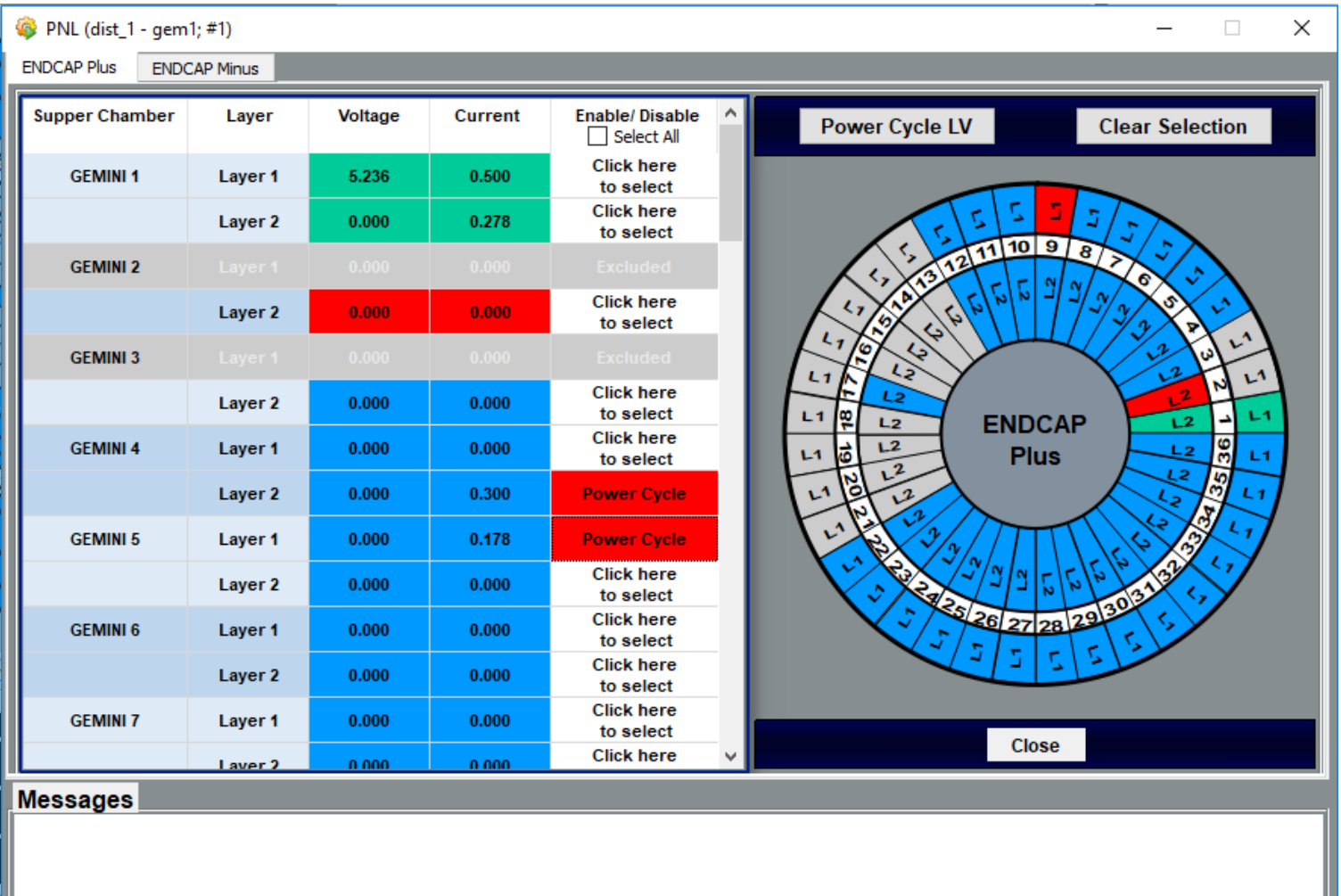

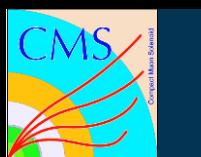

### DCS – LV Scan Panel

### ❖ **Used to perform LV scan for selected chambers**

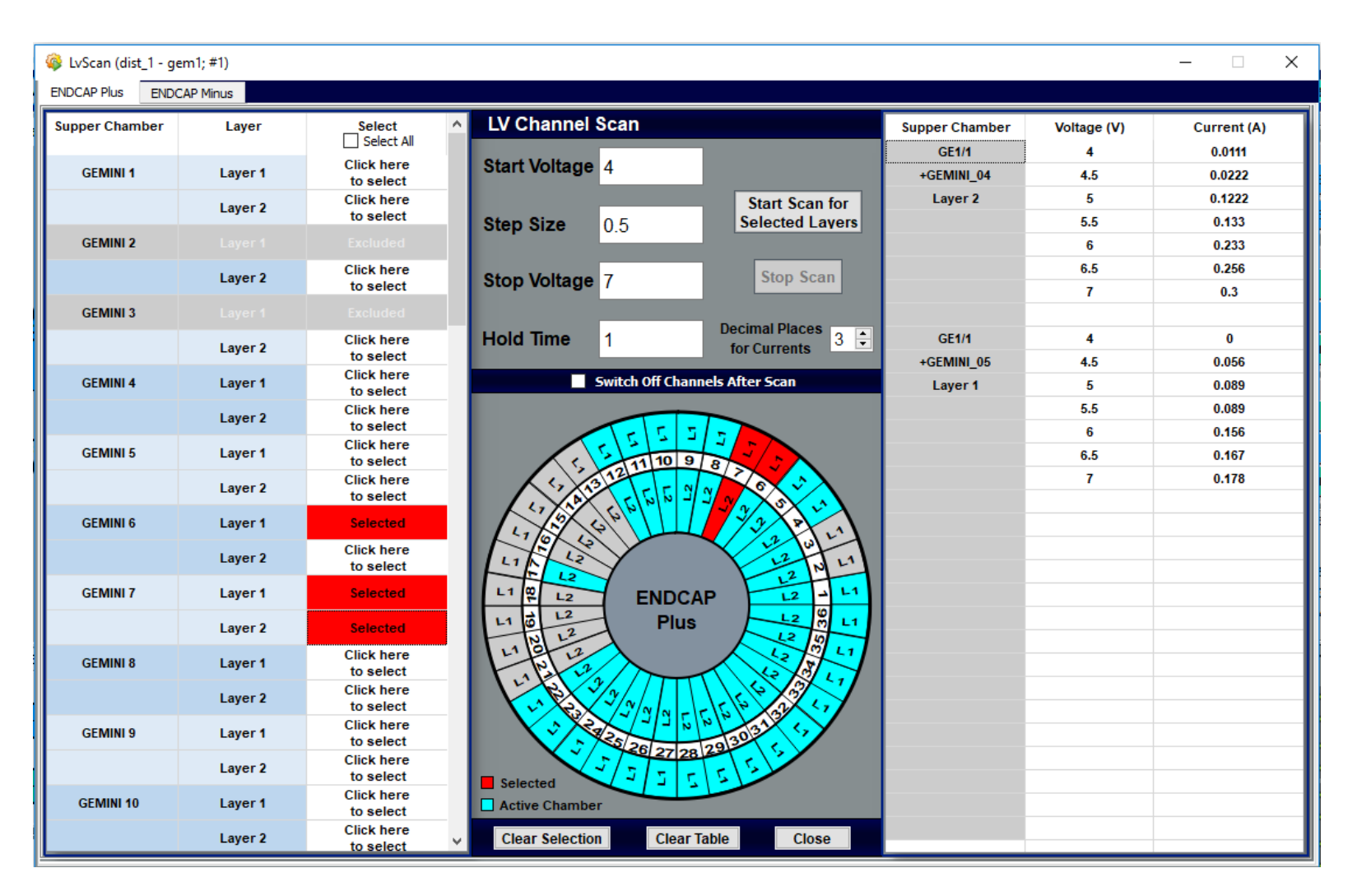

### 10/3/2019 D. Dhammage , I. Vai on behalf of the DCS team 15

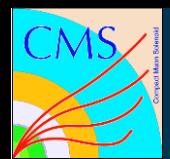

### DCS – HV Scan Panel

### ❖ **Use to perform HV scan for selected chambers**

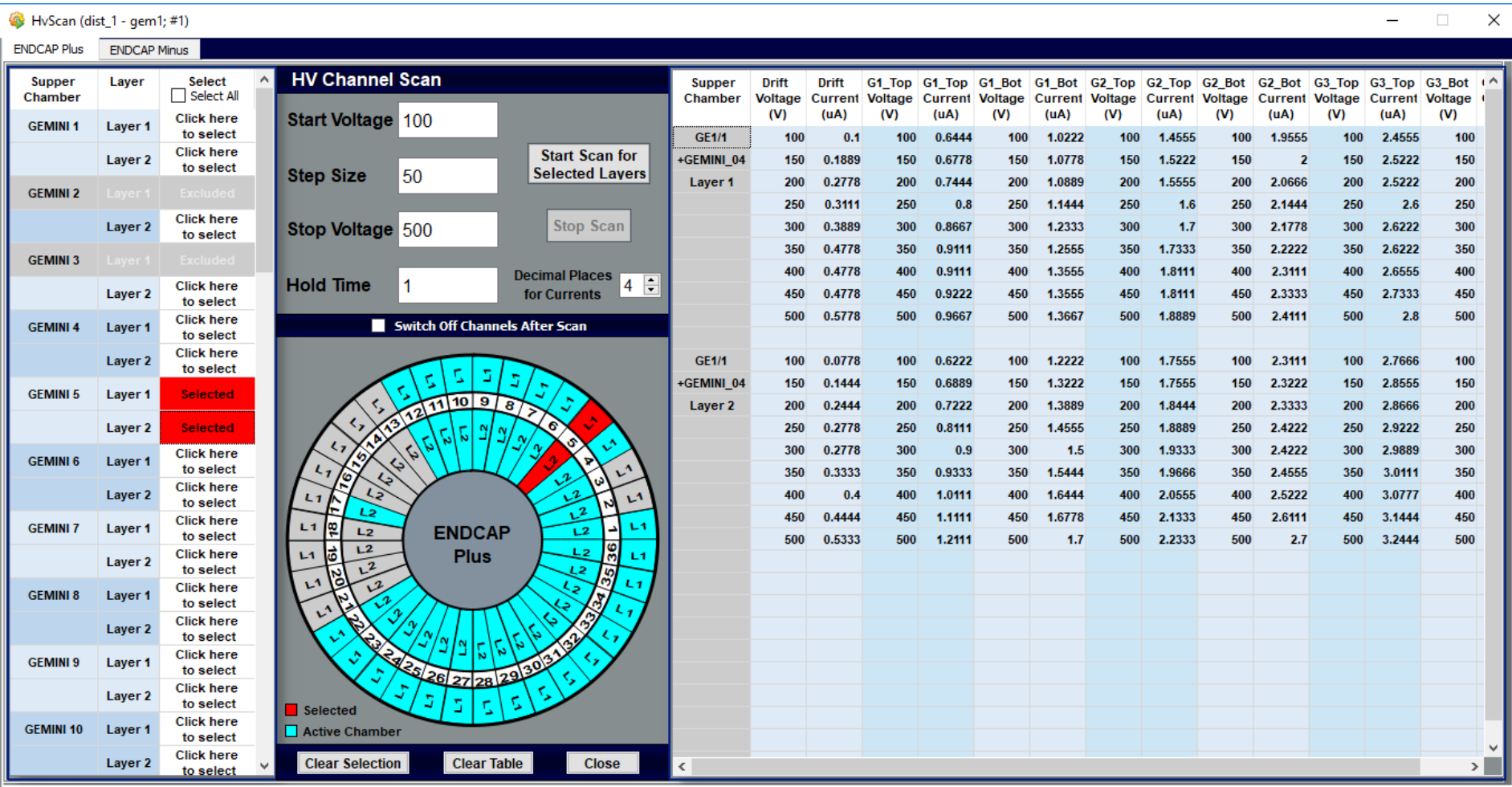

### 10/3/2019 D. Dhammage , I. Vai on behalf of the DCS team 16

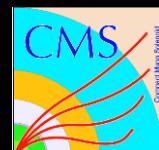

## DCS – GAS Main Panel

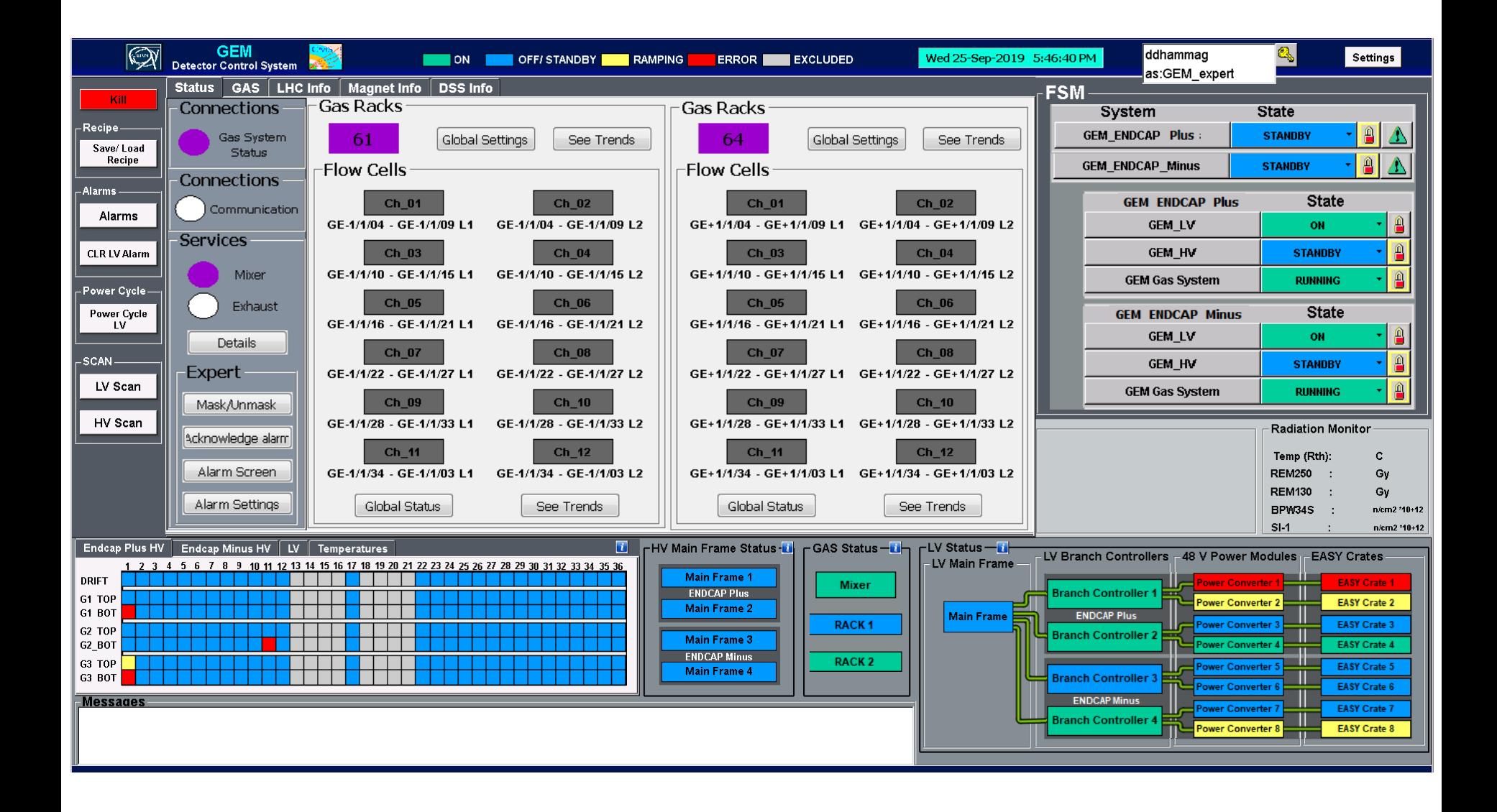

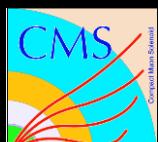

## DCS – GAS Main Panel

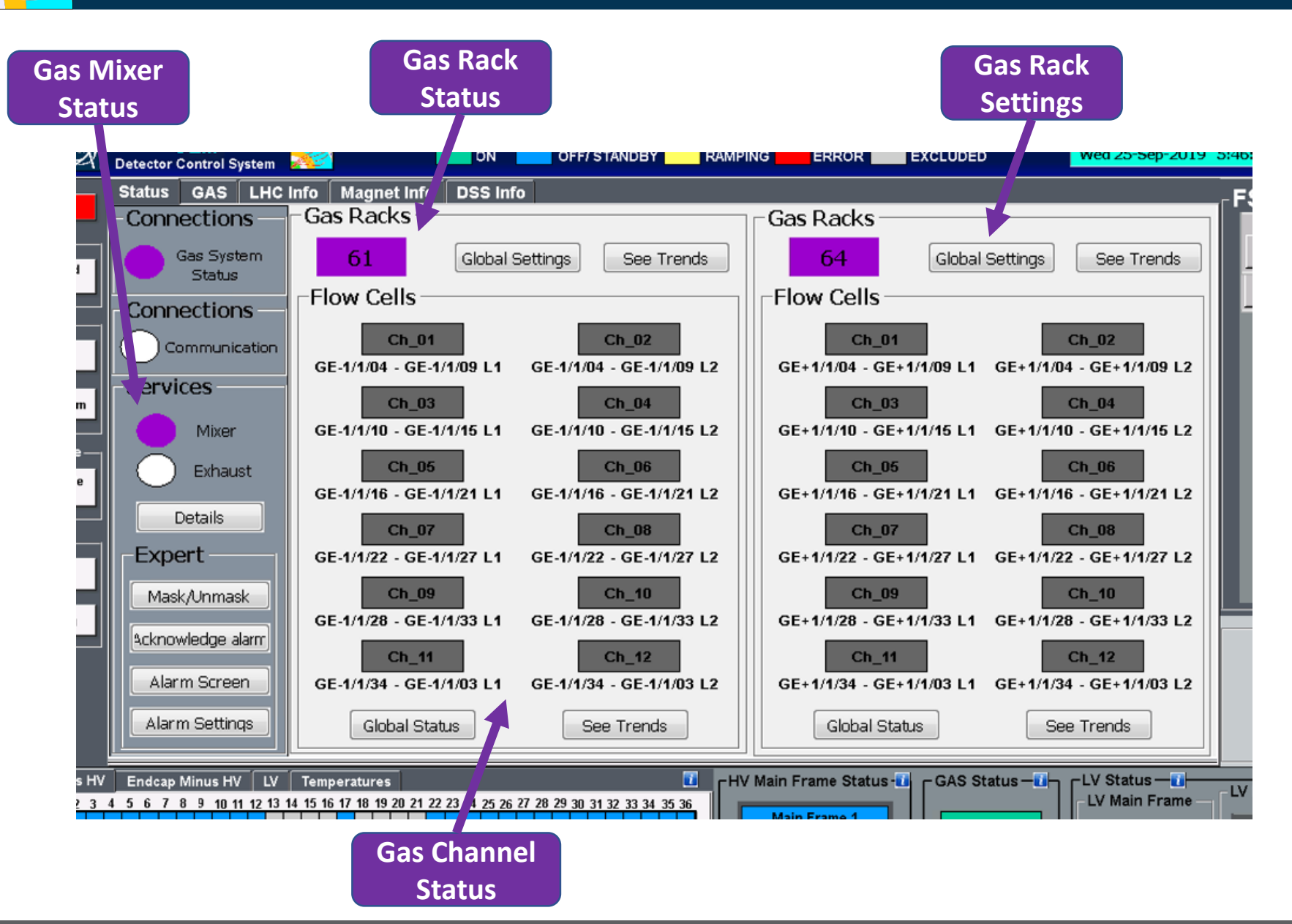

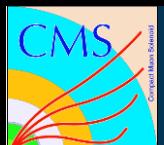

## DCS - Help Panels

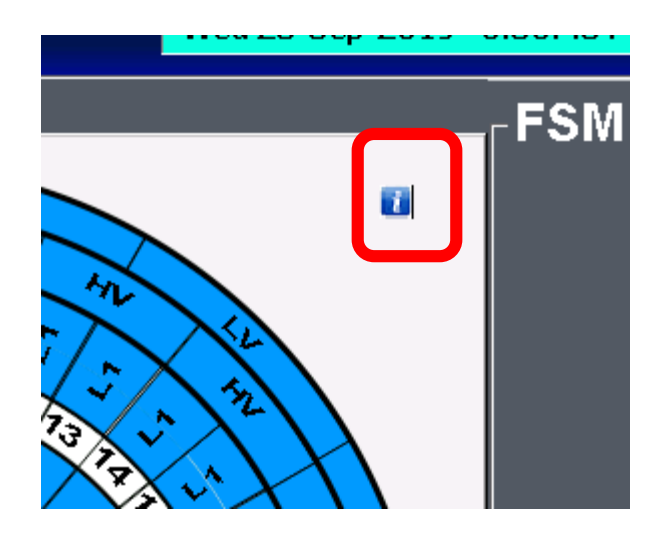

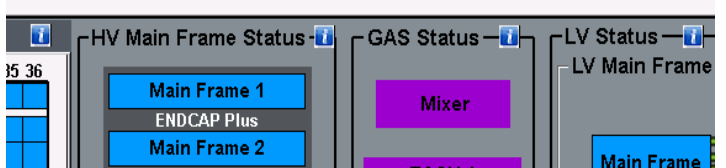

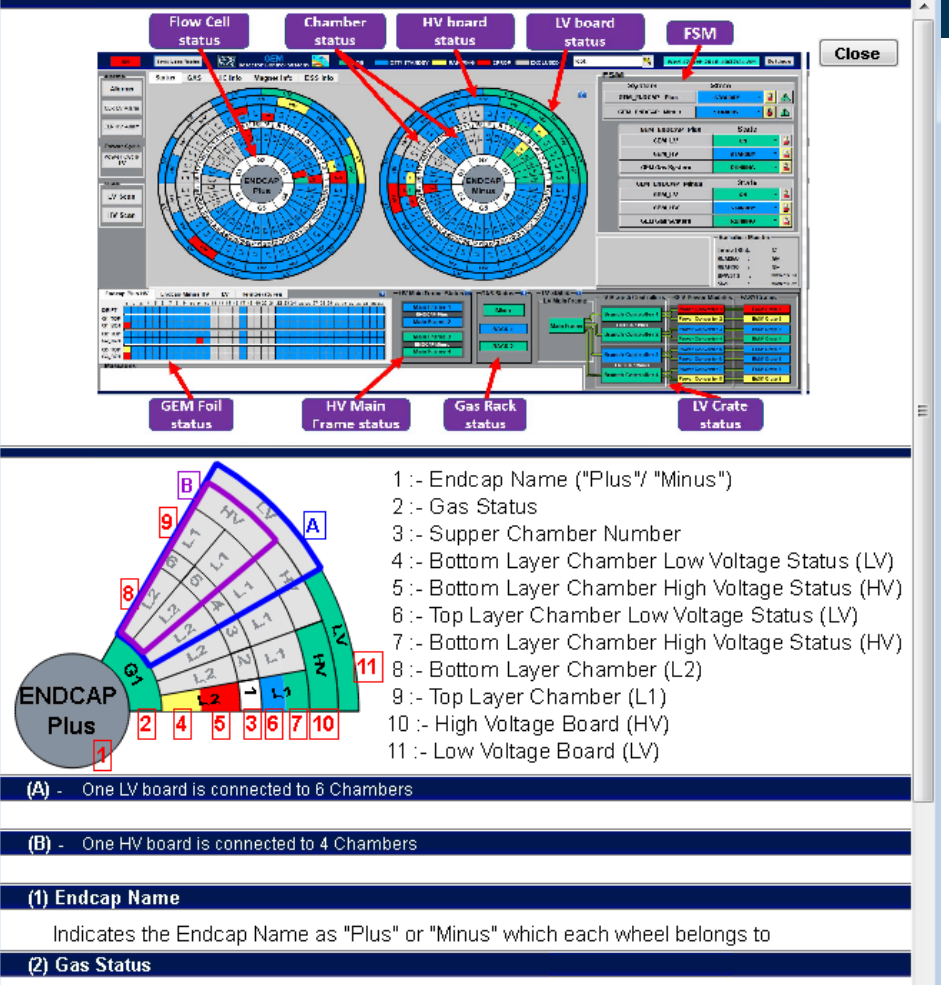

Indicates the gas status of the chamber. Background color of the box will be changed according to the status

Click on gas (G..) box to see status popup panel

(3) Supper Chamber Number

Indicates Supper Chamber Number

Change Settings ana will open **Louis Links** AMO SOME **Status Monitor** Show Trends panel will open requ liw lensy will open.

10/3/2019 D. Dhammage , I. Vai on behalf of the DCS team 19

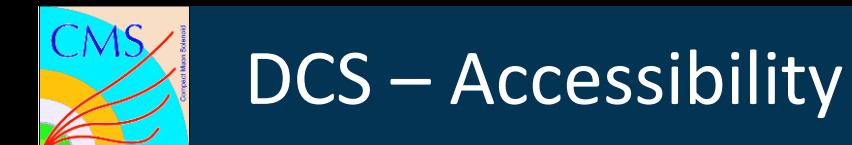

### **DCS experts accessible panels:-**

- $\triangleright$  Configuration of DCS:
	- $\triangleright$  Include and exclude chambers panels
- $\triangleright$  Setting parameters
	- $\triangleright$  Alarm limits setting panels
	- $\triangleright$  HV /LV value setting and configuration panels
	- $\triangleright$  Gas limit setting panels

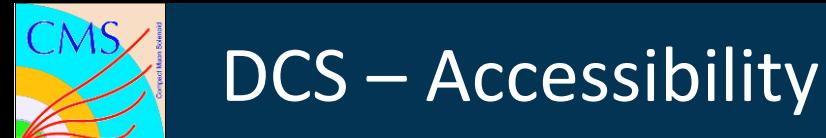

### **DCS operators accessible panels:-**

- ➢ Monitoring and Controlling of DCS:
	- $\triangleright$  Detector monitoring panels
	- $\triangleright$  Gas monitoring panels
	- $\triangleright$  HV/LV value settings panels
	- $\triangleright$  HV/LV scan panels
	- $\triangleright$  LV power cycle panel
	- $\triangleright$  Alarm panel

### **Any user without login:-**

- $\triangleright$  Any user can use monitoring panels without login:
	- $\triangleright$  Detector monitoring panels
	- $\triangleright$  Gas monitoring panels
	- $\triangleright$  HV/LV value settings panels (but not allowed to change the settings)
	- $\triangleright$  Trending panels

# DCS – Offline Monitoring Tools

### **What is available now → tools from QC8:-**

- ➢ Simone prepared a tool that retrieves data from QC8 DCS database (HV and LV)
- $\triangleright$  The HV and LV channels are mapped in a python script
- $\triangleright$  For each channel the voltage applied, the current and the status of the channel are monitored
- $\triangleright$  A root file with all the plots related to a selected time window is created by the script and is available for analysis

# DCS – Offline Monitoring Tools

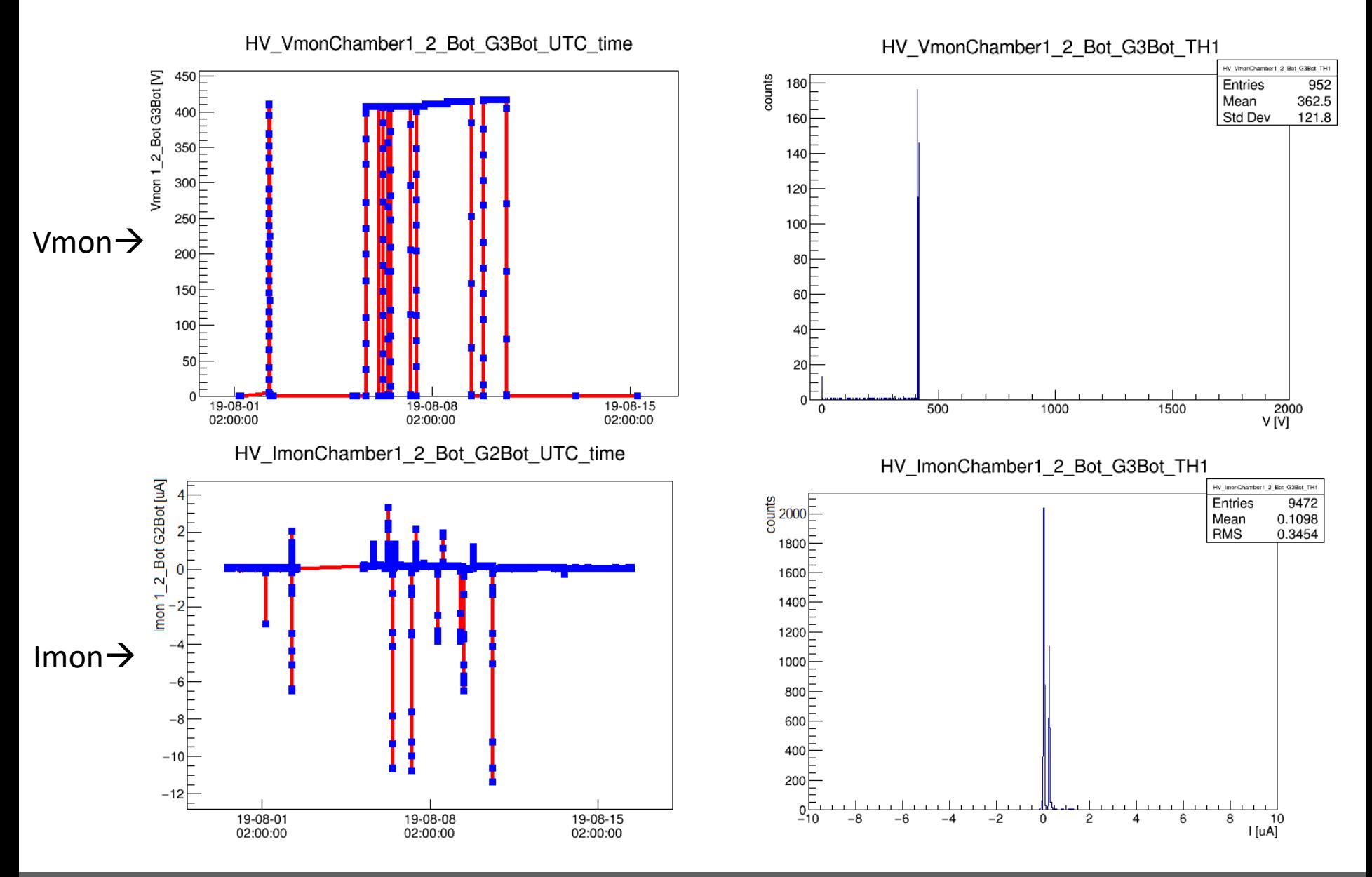

# DCS – Offline Monitoring Tools

### **For Commissioning:-**

### $\triangleright$  Tool 1  $\rightarrow$  Short-term:

 $\triangleright$  The same tool can be reused for P5, just modifying the mapping of the chambers in the script

### $\triangleright$  Tool 2  $\rightarrow$  Long-term:

- $\triangleright$  Online monitoring tool has been developed by RPC people.
- $\triangleright$  It basically takes data from the DCS DB and produces plots, with possibility of online analysis, in a web page.
- $\triangleright$  Same tool is going to be readapted for GEM

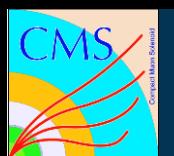

### **Standalone tests:-**

- $\triangleright$  Connectivity tests with all the HV, LV and gas channels
	- $\triangleright$  test the chain cable + DCS before the connection to the chamber to avoid swap/mismatch of the cables w.r.t. DCS mapping
- $\triangleright$  Perform a test run of DCS without connecting chamber with power supplies
- ➢ ConfigurationDB and ConditionDB configuration
	- $\triangleright$  Check that recipes with standard voltages are correctly retrieved in the ConfigurationDB
	- $\triangleright$  Check that readout data are correctly stored in the ConditionDB

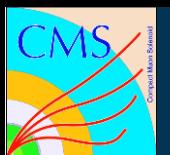

### **What we can do with DCS:-**

- $\triangleright$  Can easily operate single chamber at a time
	- $\triangleright$  commissioning can be proceed chamber by chamber or SC
	- $\triangleright$  "Include/Exclude" panel can be used
- ➢ Monitoring
	- $\triangleright$  HV/LV boards and channels, gas flow, temperature
	- $\triangleright$  Temperature of Boards and MAOs, current provided by the MAO both for power both for services
	- $\triangleright$  Cooling racks and power system racks
	- $\triangleright$  Trending plots
- ➢ Controlling
	- $\triangleright$  HV/LV boards and channels
	- $\triangleright$  power system racks

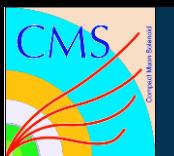

### **What we can do with DCS:-**

- $\triangleright$  Software protection in case of problem
	- ➢ Alarms
	- $\triangleright$  Kill button
- $\triangleright$  Storing and archiving
	- $\triangleright$  All the useful data will be archived and stored in data base
- $\triangleright$  Retrieve stored data
	- $\triangleright$  Special monitoring tool to get and display the stored data
- $\triangleright$  Other useful functions
	- $\triangleright$  HV/ LV scan panels
		- $\triangleright$  Can be use to check the chamber power stability
	- $\triangleright$  LV power cycle panel
		- $\triangleright$  Can be used to power cycle in case of LV problem

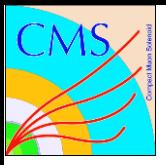

# **Thank You**

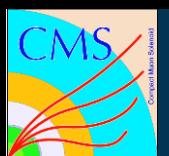

## DCS – LV Board Status

### ❖ **One LV board is connected to 6 Chambers**

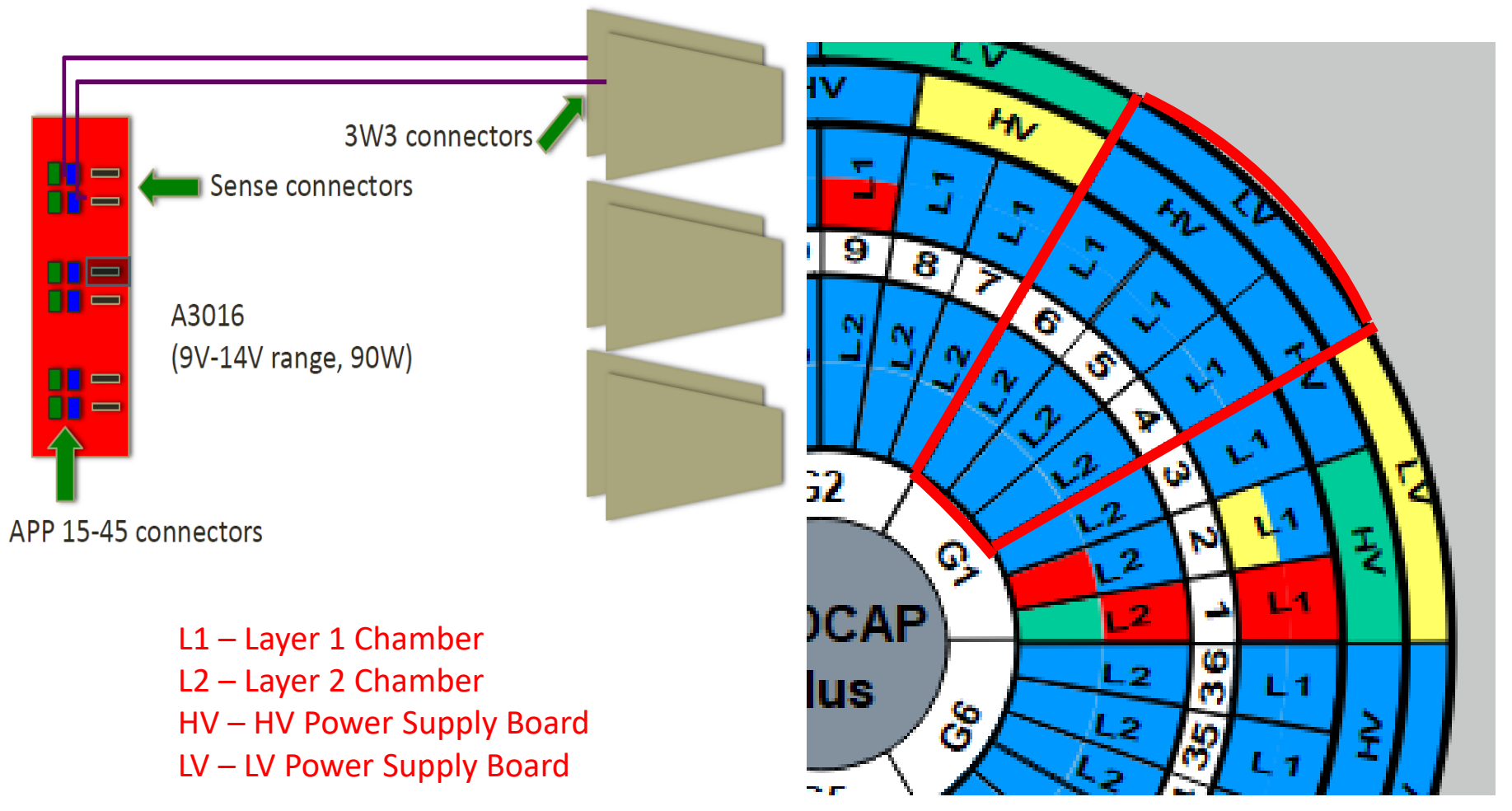

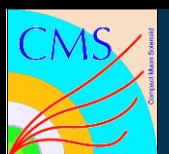

## DCS - HV Board Status

### ❖ **One HV board is connected to 4 Chambers**

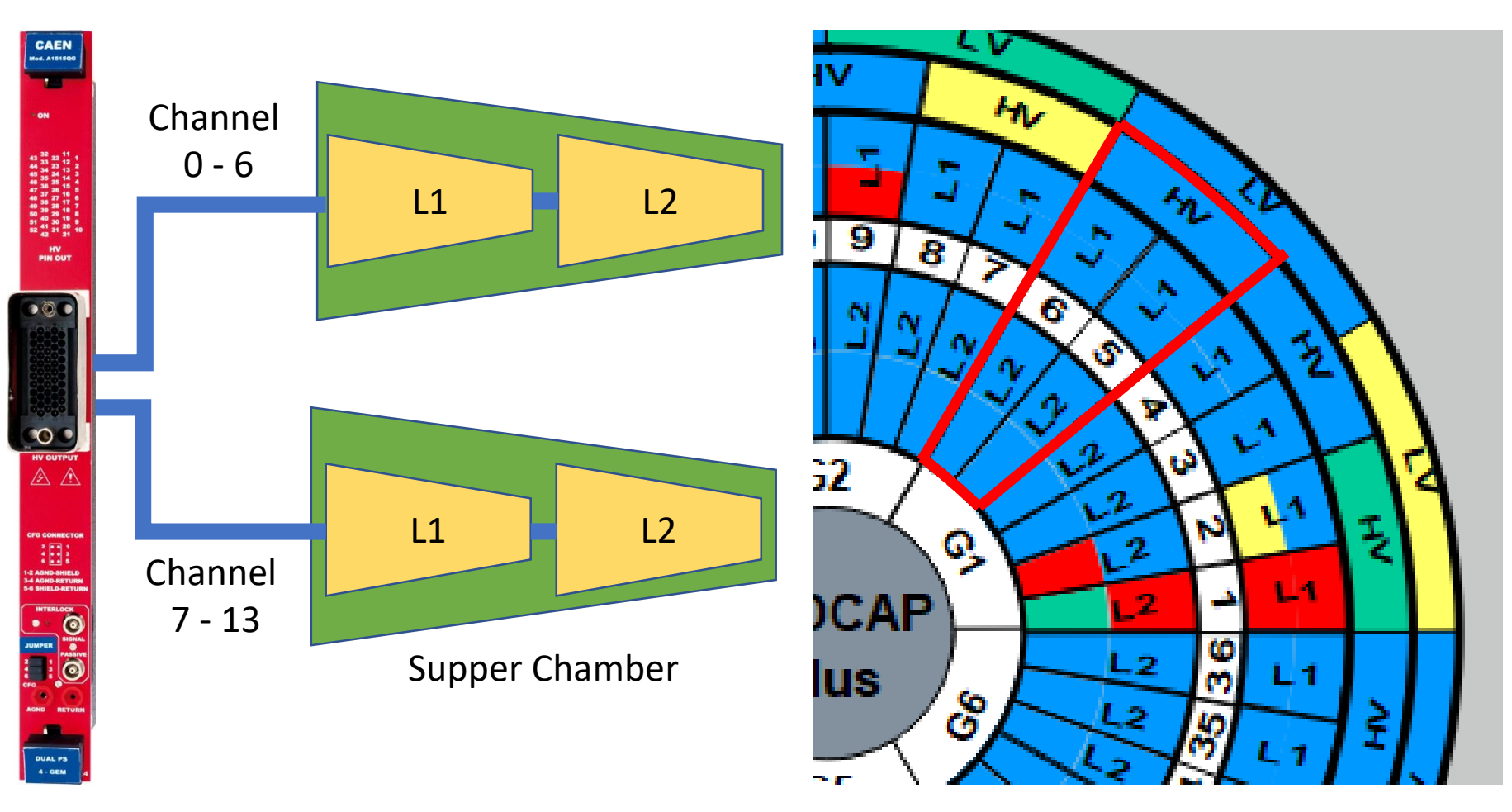

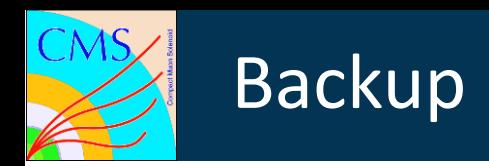

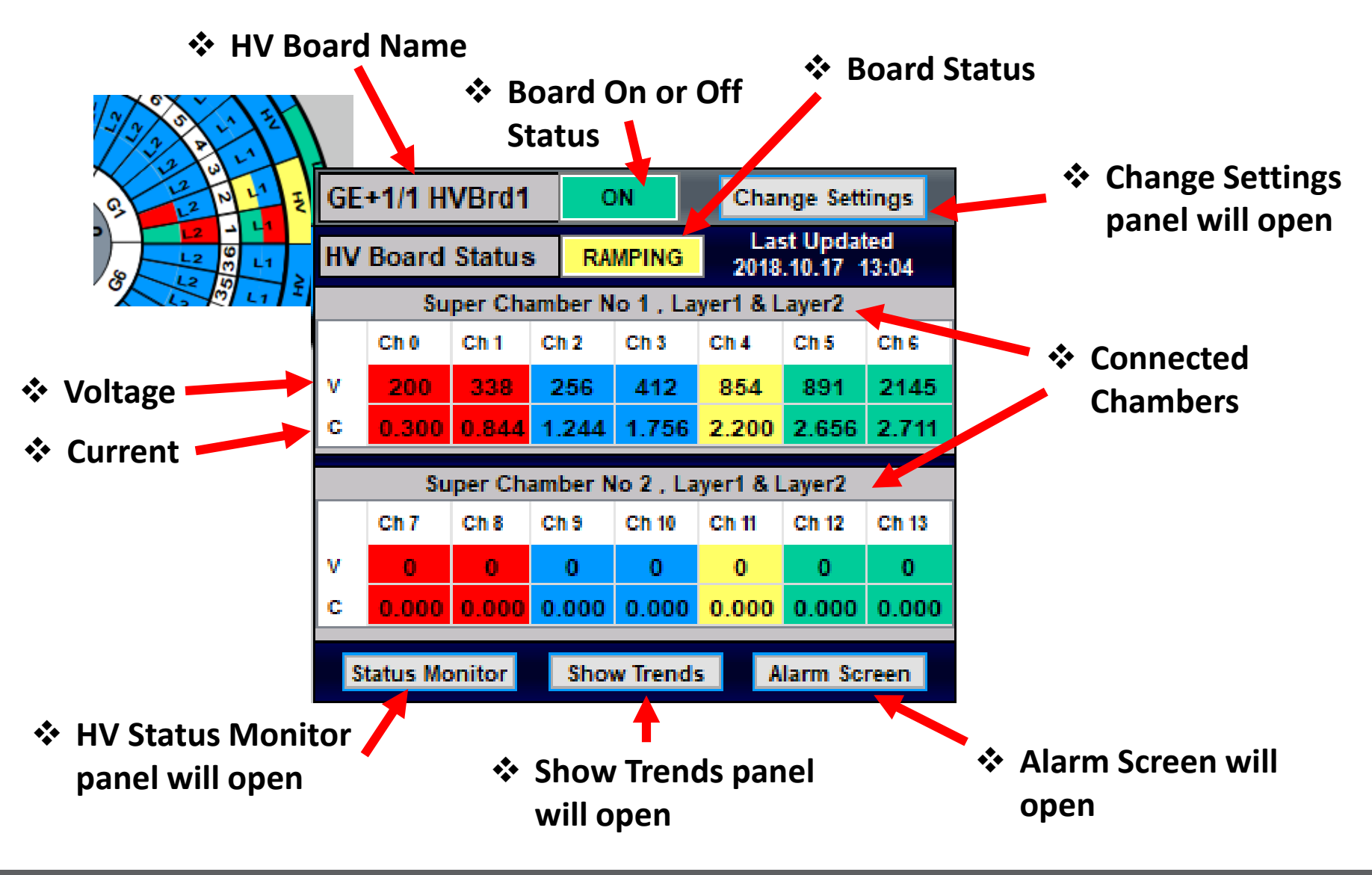

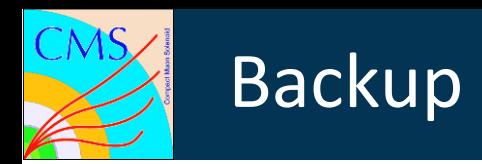

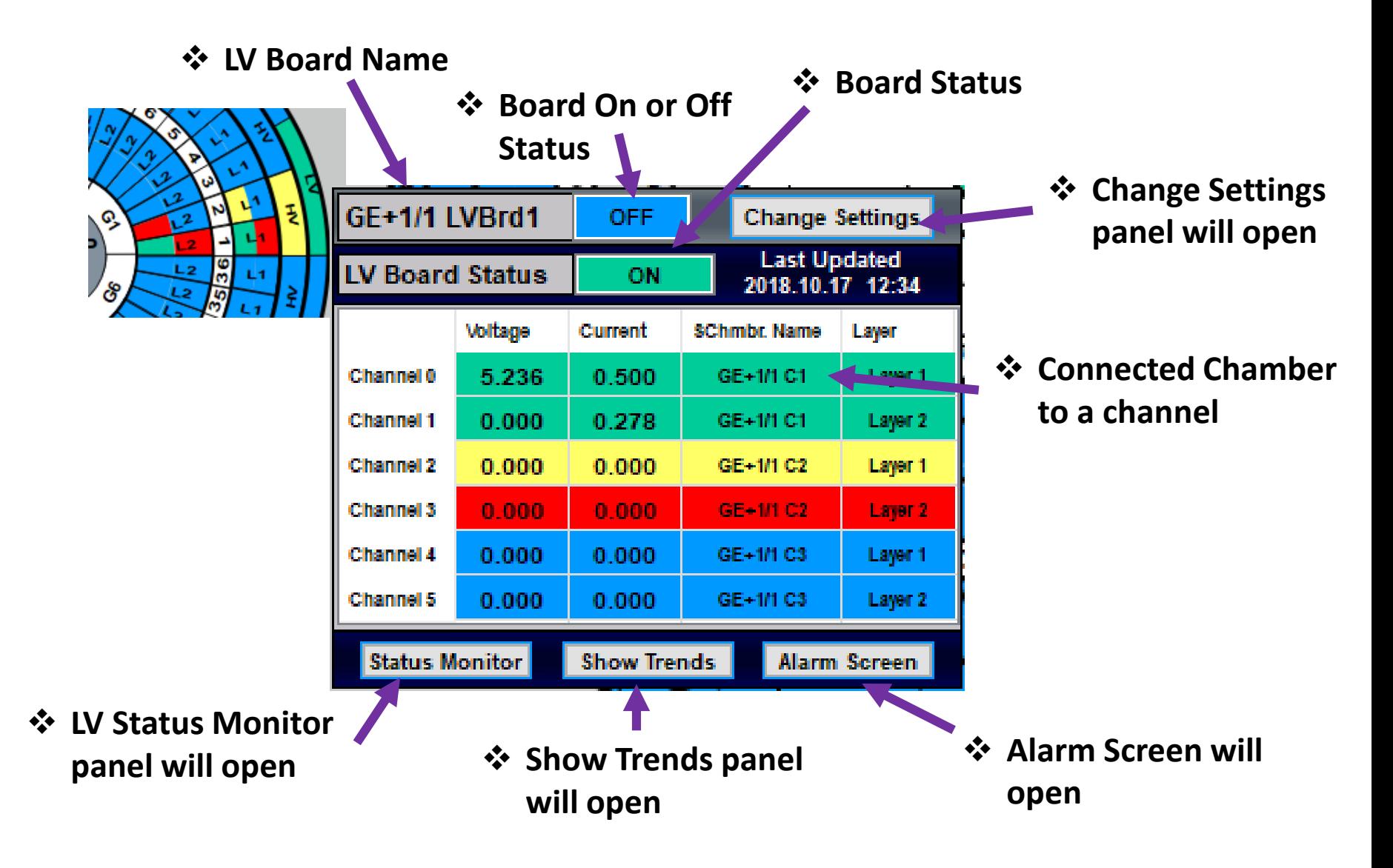

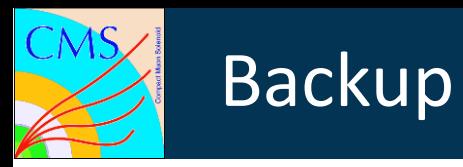

❖ **User can move to Settings panel**

### ❖ **LV Board Status**

 $\overline{\phantom{a}}$ 

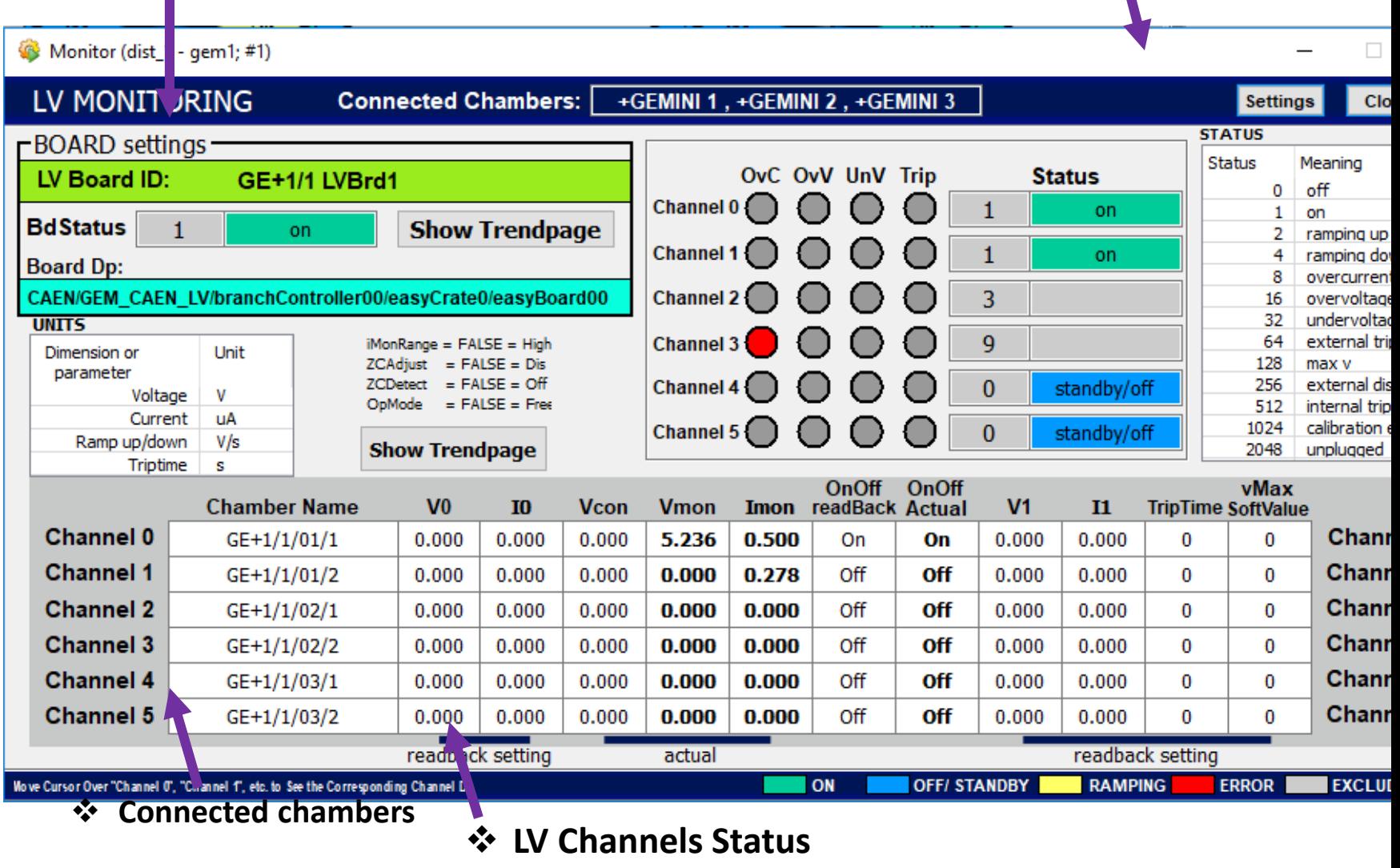

10/3/2019 D. Dhammage , I. Vai on behalf of the DCS team 33 ❖ **Move Cursor over "Channel0", "Channel1", etc. to see the corresponding DP**

Backup

 $CMS$ 

### ❖ **Need Expert access to change**

**values**

❖ **Others can only view**

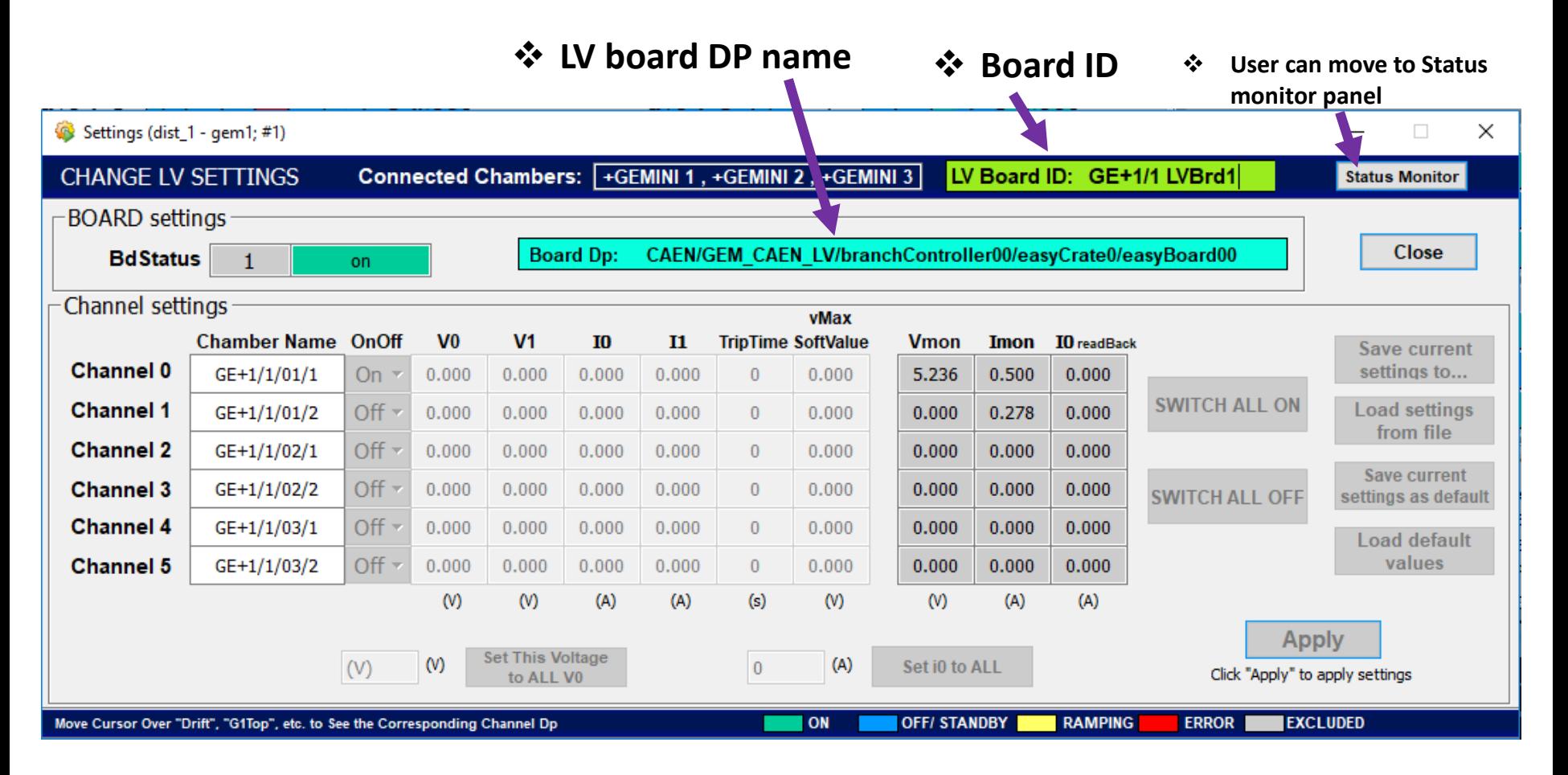

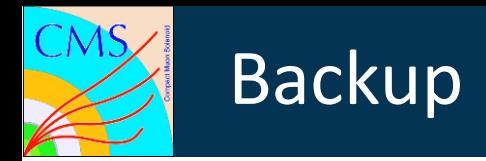